# **Guía de usuario**

# Consulta y actualiza los **DATOS FISCALES** de Tu **Cuenta PASE**

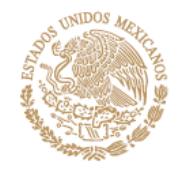

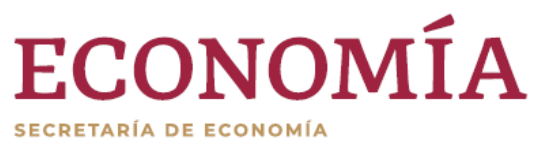

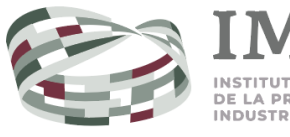

**A PROPIEDAD** 

## <span id="page-1-0"></span>Índice

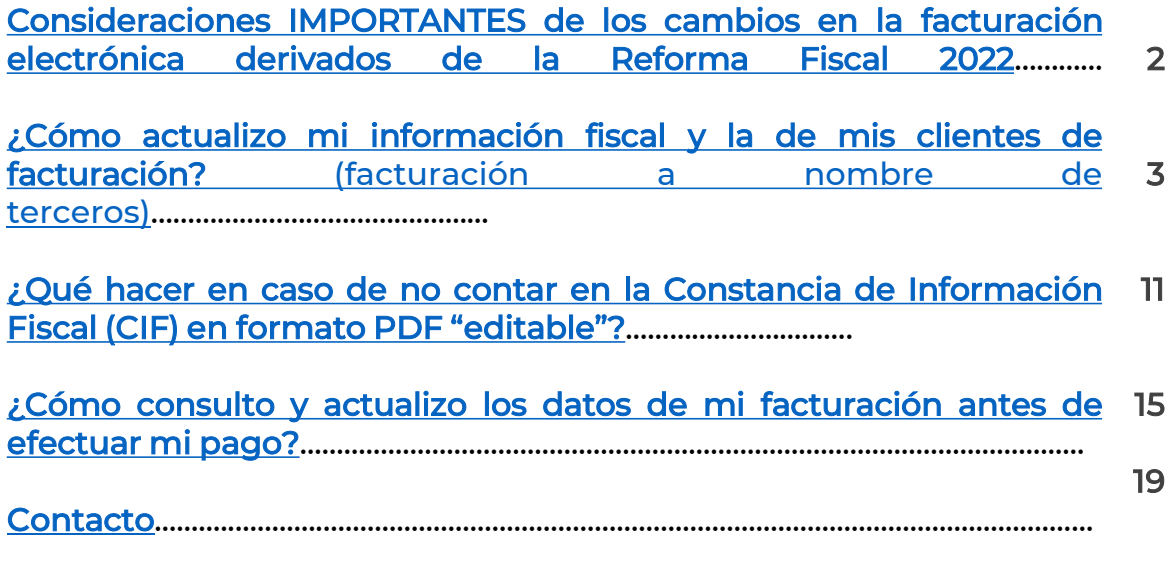

<span id="page-2-0"></span>Consideraciones **IMPORTANTES** en el proceso de facturación electrónica, derivadas de las disposiciones fiscales para el ejercicio 2023

Con la intención de implementar las disposiciones de facturación que entraron en vigor el 1° de abril de 2023, a partir del 16 de junio de 2023 se han depurado los datos del Gestor de clientes de facturación. Por ello, cuando ingreses a **Tu cuenta PASE** deberás:

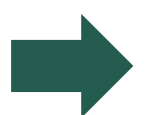

Cargar los datos de tus clientes de facturación mediante **la información contenida en la Constancia de Información Fiscal (CIF).**

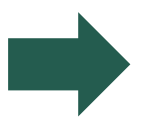

**Utilizar la CIF** en formato **PDF "editable"** (archivo PDF que permite copiar el texto), o bien **los datos de "RFC"** y de **"Id CIF"** que se encuentran en el documento.

Estos datos los puedes validar en la **Constancia de Información Fiscal (CIF) que puedes [consultar](https://www.sat.gob.mx/aplicacion/login/53027/genera-tu-constancia-de-situacion-fiscal) con tu e.firma aquí**, o bien, **[obtenerla](https://satid.sat.gob.mx/) sin e.firma a través de SAT ID dando clic aquí.**

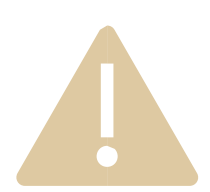

## IMPORTANTE

Si facturas a tu nombre o a nombre de terceros, a partir de la misma fecha podrás registrar los datos de tus clientes de facturación y los tuyos.

Recuerda que tus datos de facturación como titular de la cuenta PASE ya no aparecerán como predeterminados, por lo cual debes registrarlos.

**En caso de no cambiar los datos de facturación al generar los pagos, la factura será emitida con un RFC genérico.**

### <span id="page-3-0"></span>**¿Cómo actualizo mi información fiscal y la de mis clientes de facturación?**

1 Ingresa a **"Tu Cuenta PASE"** e **inicia sesión.**

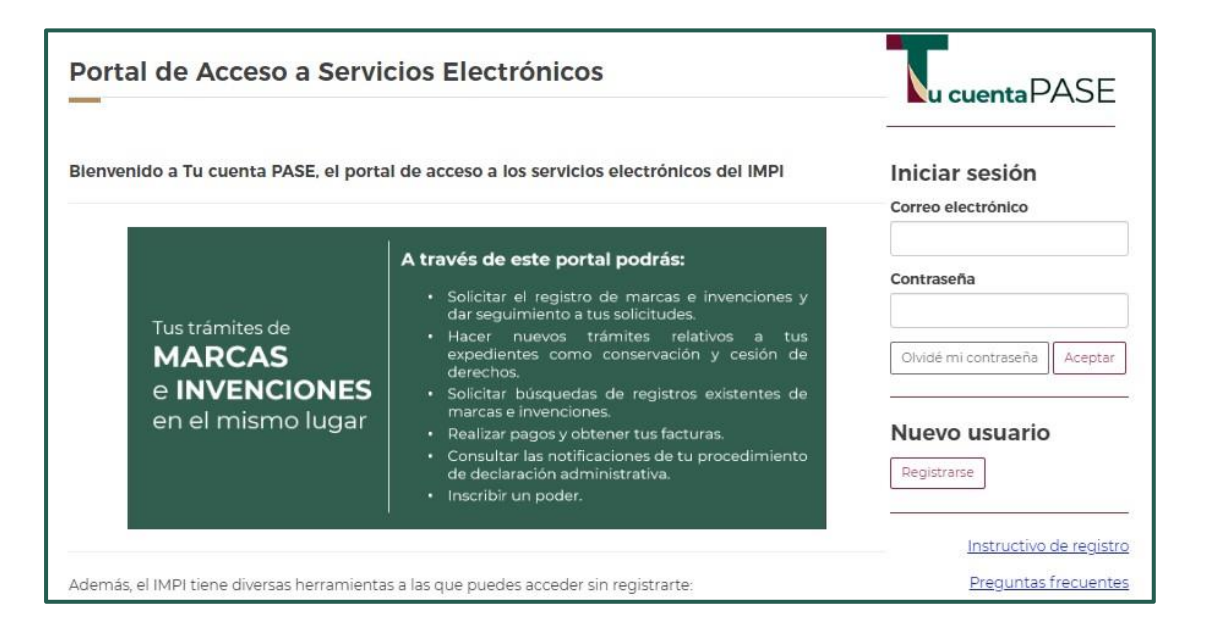

## IMPORTANTE

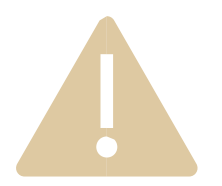

**A partir del 16 de junio de 2023 los datos de facturación del titular de la cuenta PASE también deberán ser registrados en el Gestor de clientes de facturación.**

**En la sección "Datos principales" solo aparecerá el correo, teléfono y dirección.**

**Si facturas a nombre de terceros, a partir del 16 junio, considera que:**

> • Los clientes de facturación que tengas registrados serán depurados.

2 Da clic en **"Pagos en línea"** (ver A):

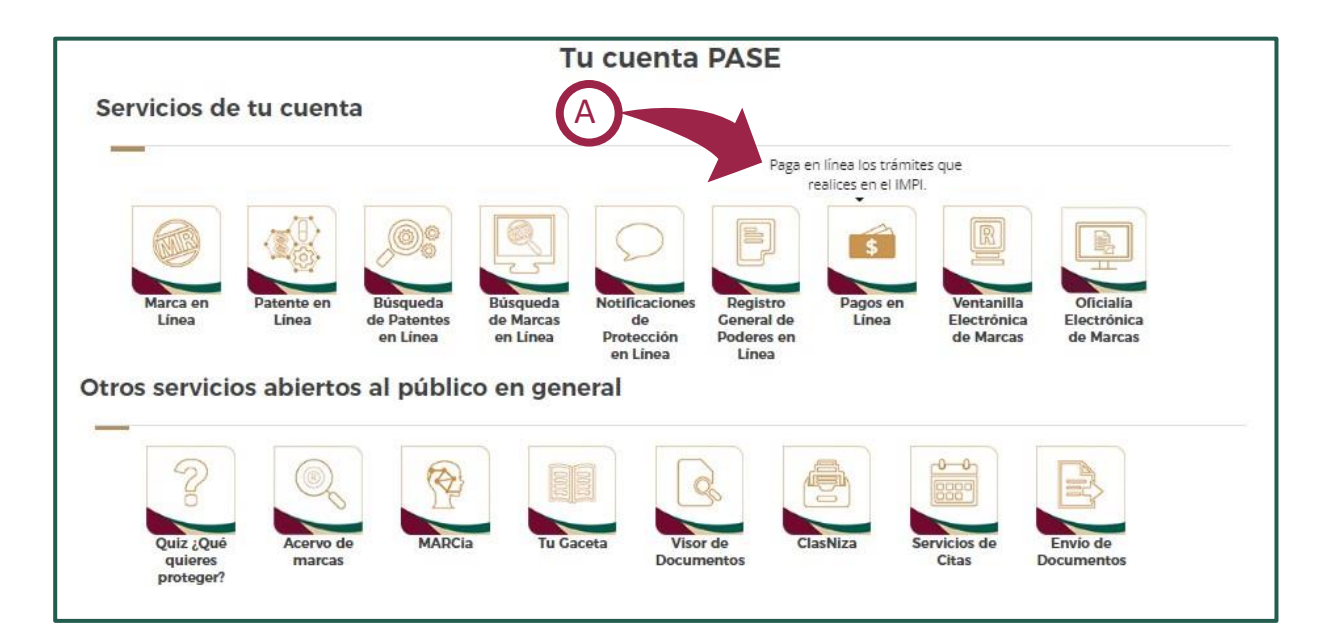

#### 3 Dentro de **"Pagos en Línea"** da clic en **"Gestor de clientes de facturación"** (ver B):

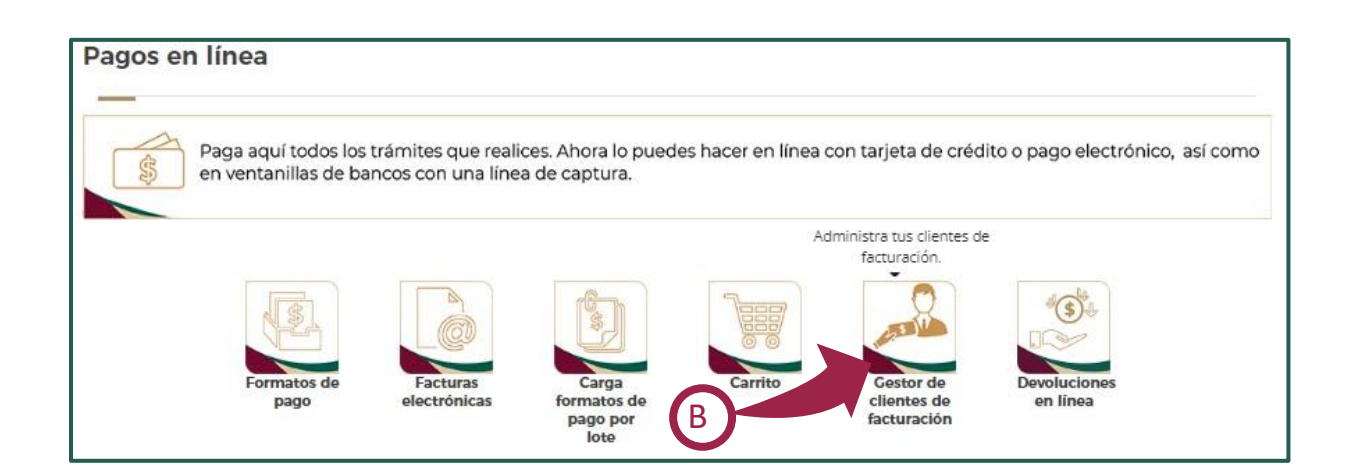

4

4 El sistema te mostrará el "**Gestor de clientes de facturación"** sin datos. Da clic en **"Agregar clientes"** (ver C) para comenzar la captura:

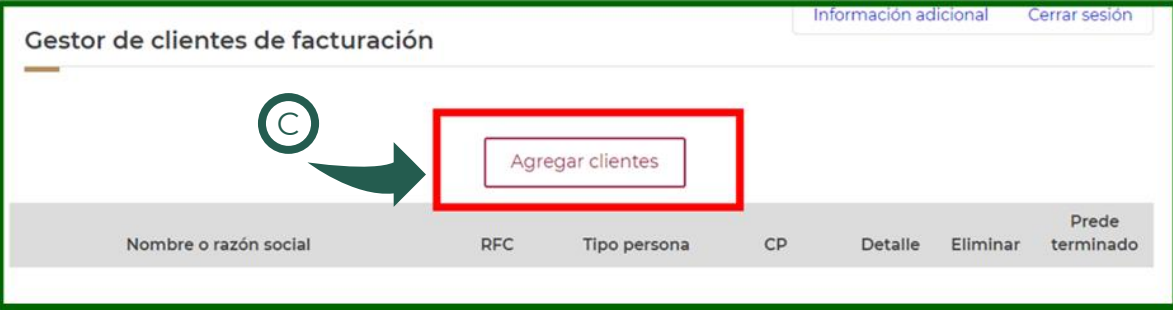

5 El sistema te mostrará la **información fiscal que debe ser registrada** en "Tu Cuenta PASE", para lo cual ocuparás la **Constancia de Información Fiscal (CIF).**

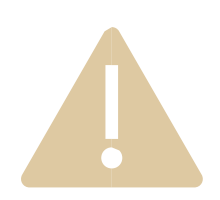

## IMPORTANTE

**Para que el sistema cargue la información debes contar con la CIF** en formato **PDF "editable"** " (archivo PDF que permite copiar el texto). En caso de no contar con ella en ese formato, puedes utilizar la información del "**RFC"** y el **"Id CIF"** que se encuentran en tu Constancia.

**La Constancia puedes [consultarla](https://www.sat.gob.mx/aplicacion/login/53027/genera-tu-constancia-de-situacion-fiscal) con tu e.firma aquí,** o bien, **[obtenerla](https://satid.sat.gob.mx/) sin e.firma a través de SAT ID dando clic [aquí.](https://satid.sat.gob.mx/)**

#### 6 Ubica el apartado **"Constancia"** (ver D). Da clic en **"Seleccionar Archivo"** (ver E).

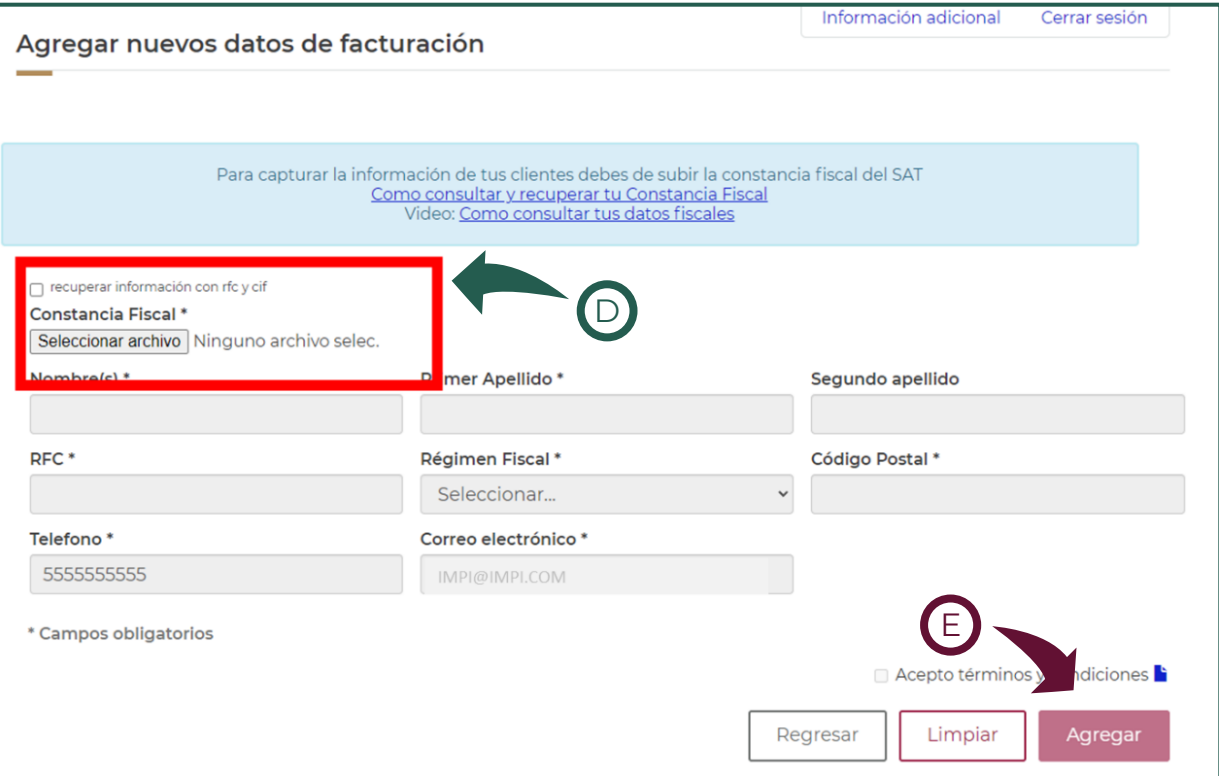

7 Se abrirá el explorador de tu computadora. "**Selecciona el archivo PDF "editable" de la Constancia"** (ver F). Da clic en **"Abrir"** y después en **"Agregar"** (ver G):

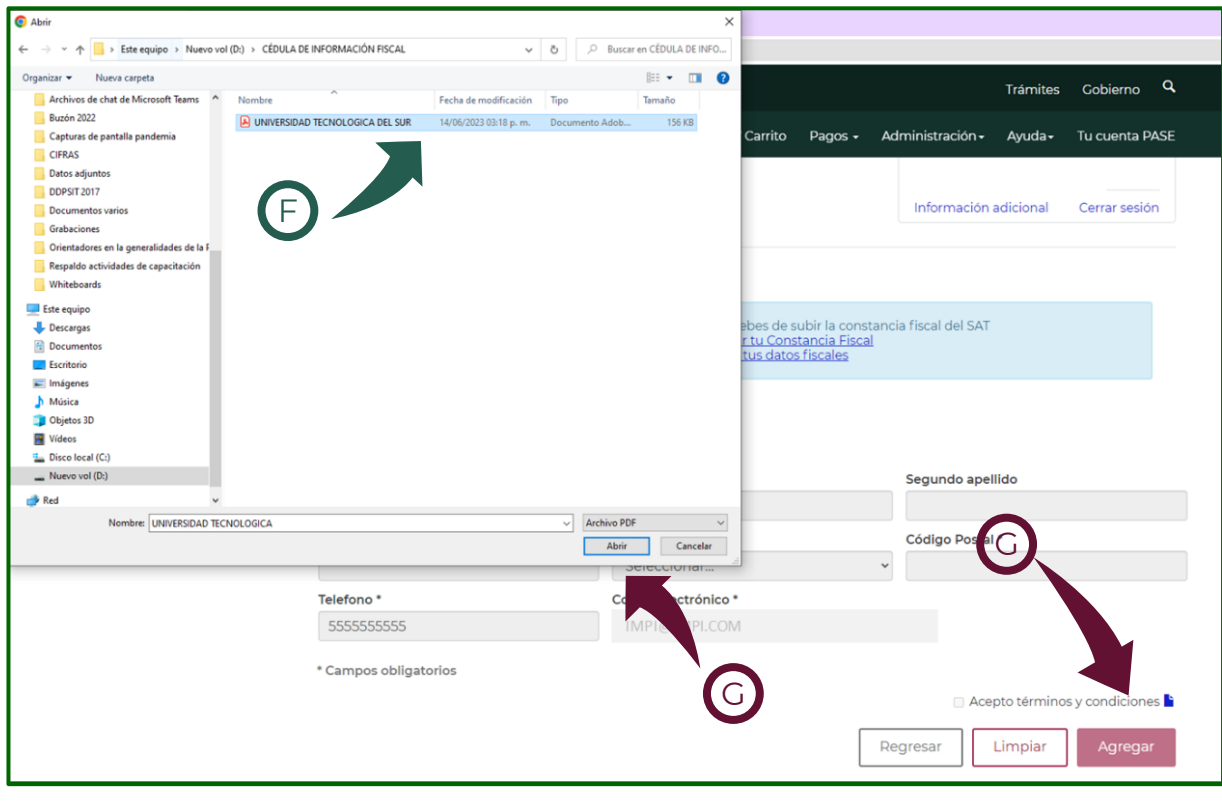

8 Los datos se cargarán automáticamente.

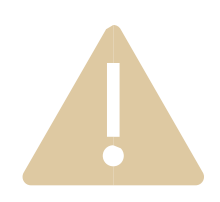

## IMPORTANTE

Verifica cuál es el **"régimen fiscal" que utilizarás,** en caso de contar con dos o más (ver H).

Da clic en **"Acepto términos y condiciones"** (ver I) y selecciona **"Agregar"** (ver J).

El teléfono y el correo serán los de Tu cuenta PASE, estos datos no se emiten en la factura.

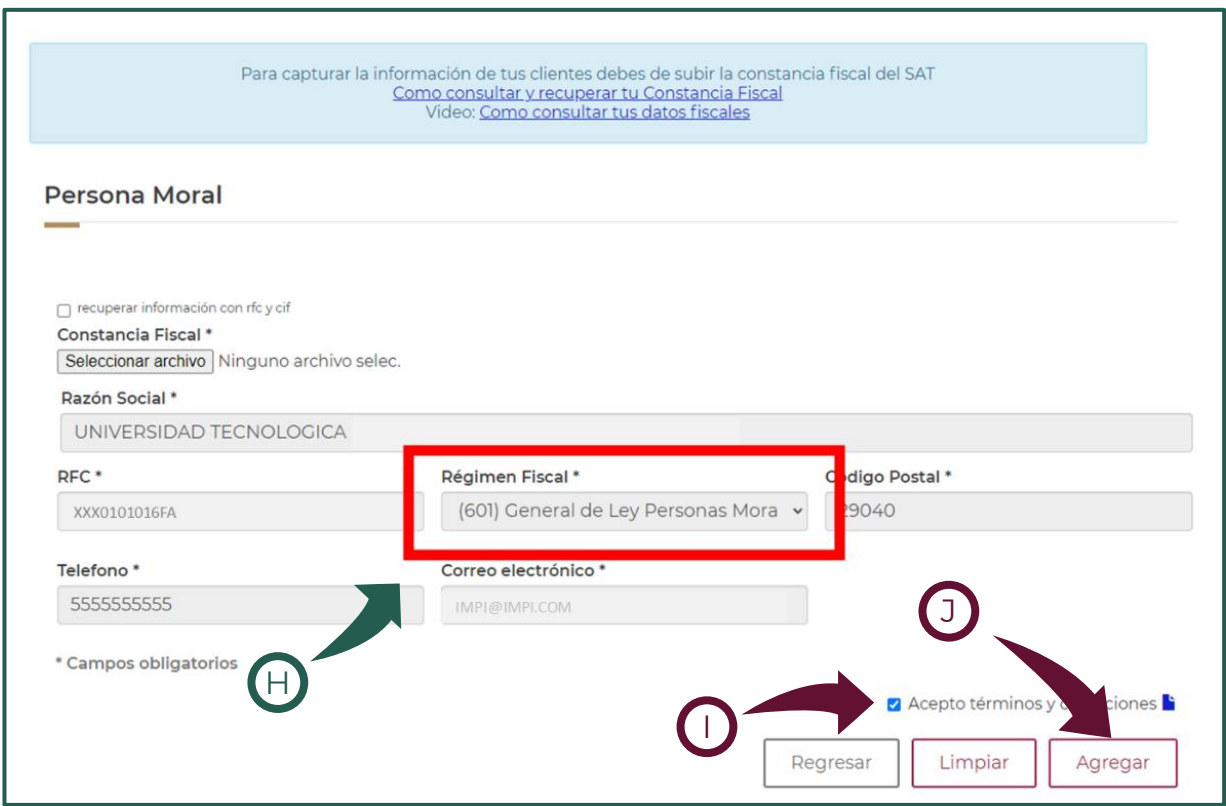

9 El sistema te dirá que la persona se ha agregado correctamente. En el recuadro emergente da clic en **"Aceptar"** (ver K) y después en **"Agregar"** para ir al "**Gestor de clientes de facturación"** (ver L).

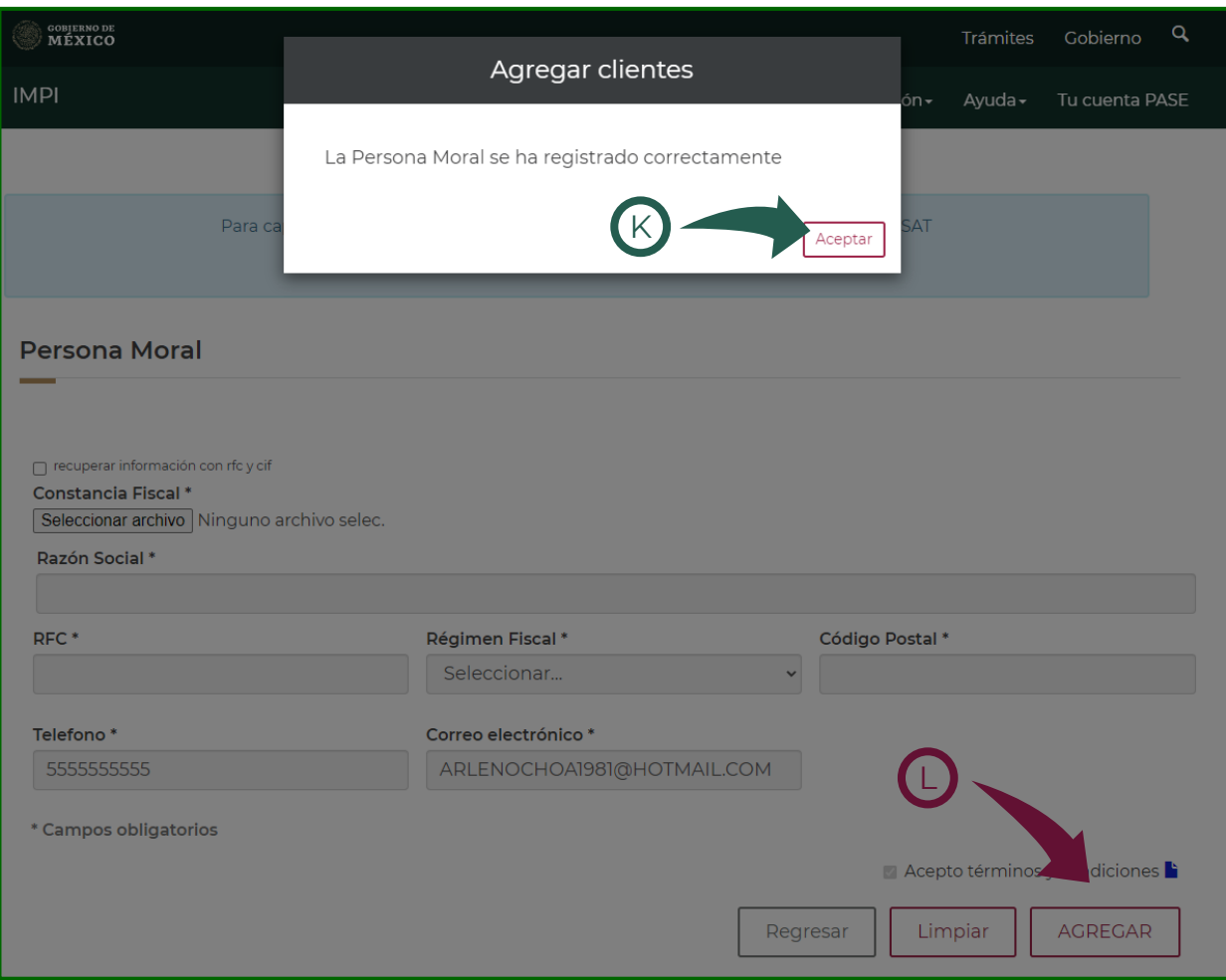

Ahora podrás visualizar la información en el **"Gestor de clientes** 10 **de facturación".**

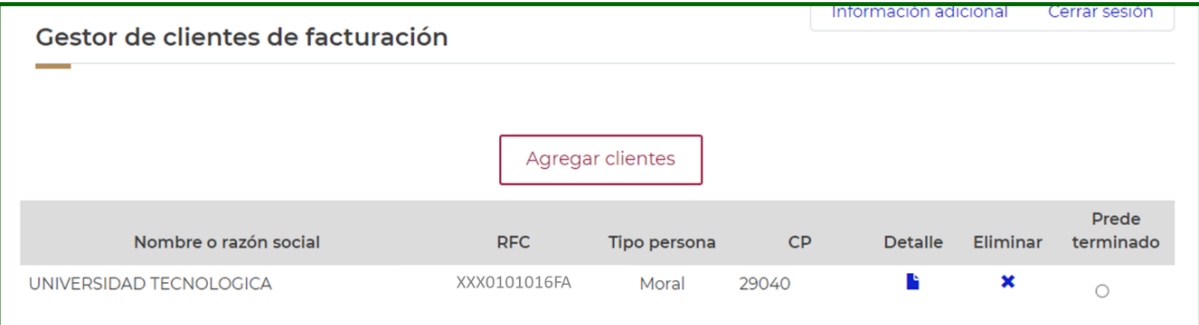

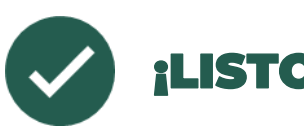

## ¡LISTO!

Los datos fiscales de tu "cliente de facturación" han sido registrados y las facturas que generes a su nombre serán emitidas con esta información.

## IMPORTANTE

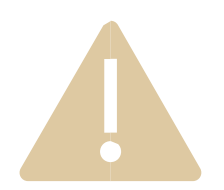

Repite estos pasos por cada cliente de facturación que quieras registrar, utilizando el PDF "editable" de la CIF.

### <span id="page-11-0"></span>**¿Qué hacer en caso de no contar en la Constancia de Información Fiscal (CIF) en formato PDF "editable"?**

1 Localiza los datos de **"RFC"** y de **"Id CIF"** que están en la **Constancia de Información Fiscal (CIF):**

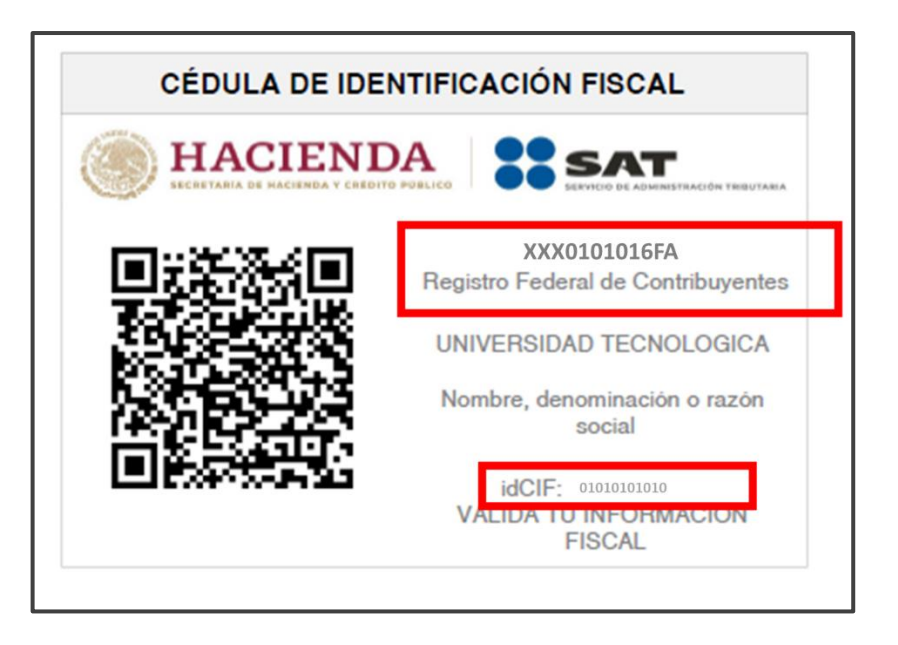

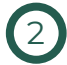

<sup>2</sup> Para comenzar la captura ingresa al **"Gestor de clientes de facturación"** da clic en **"Agregar clientes"** (ver A):

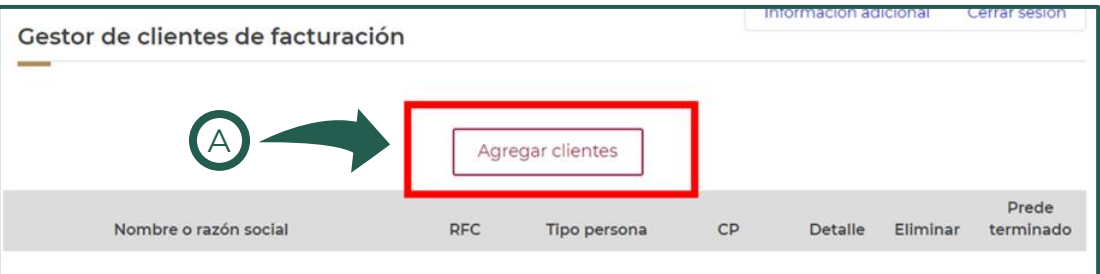

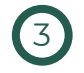

#### <sup>3</sup> Ubica la **opción "Recuperar información con RFC y CIF"** (ver B). Da clic el cuadro del lado derecho:

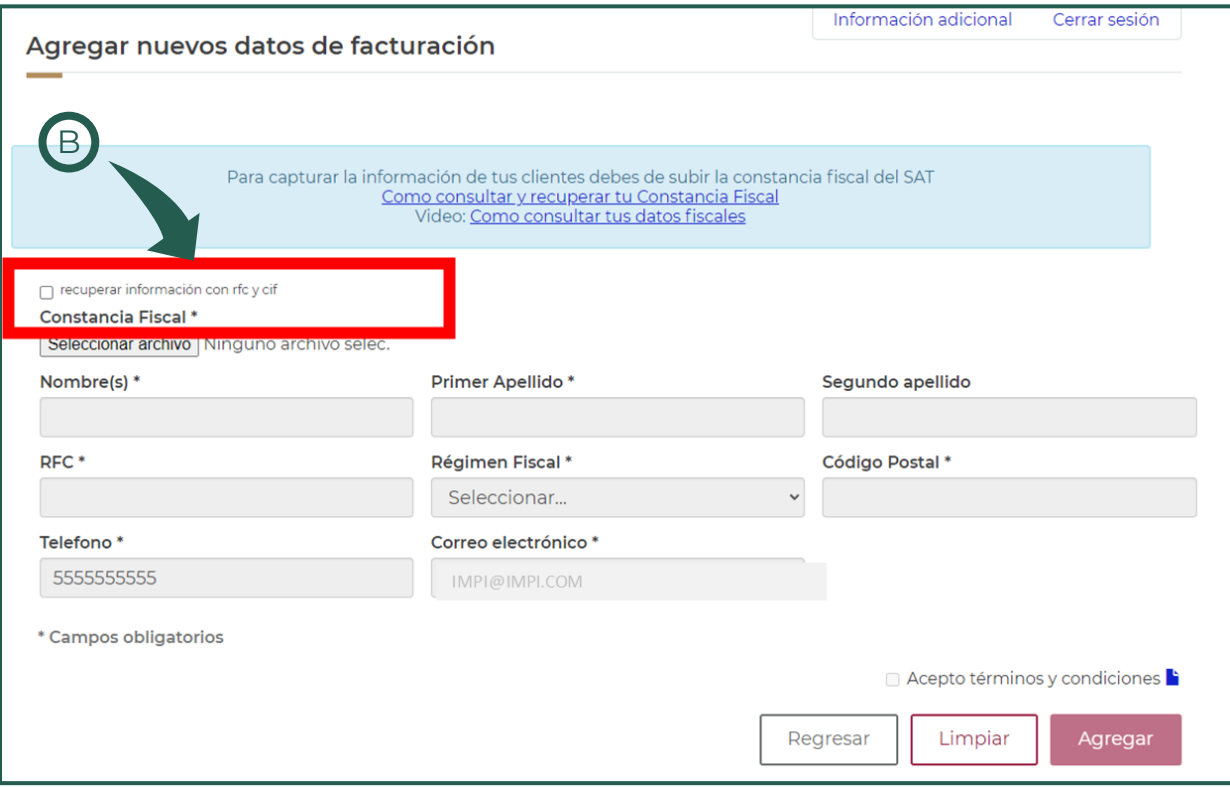

#### <sup>4</sup> Ubica la opción **"captura los datos"** (ver C) y da clic en **"Buscar datos"** (ver D):

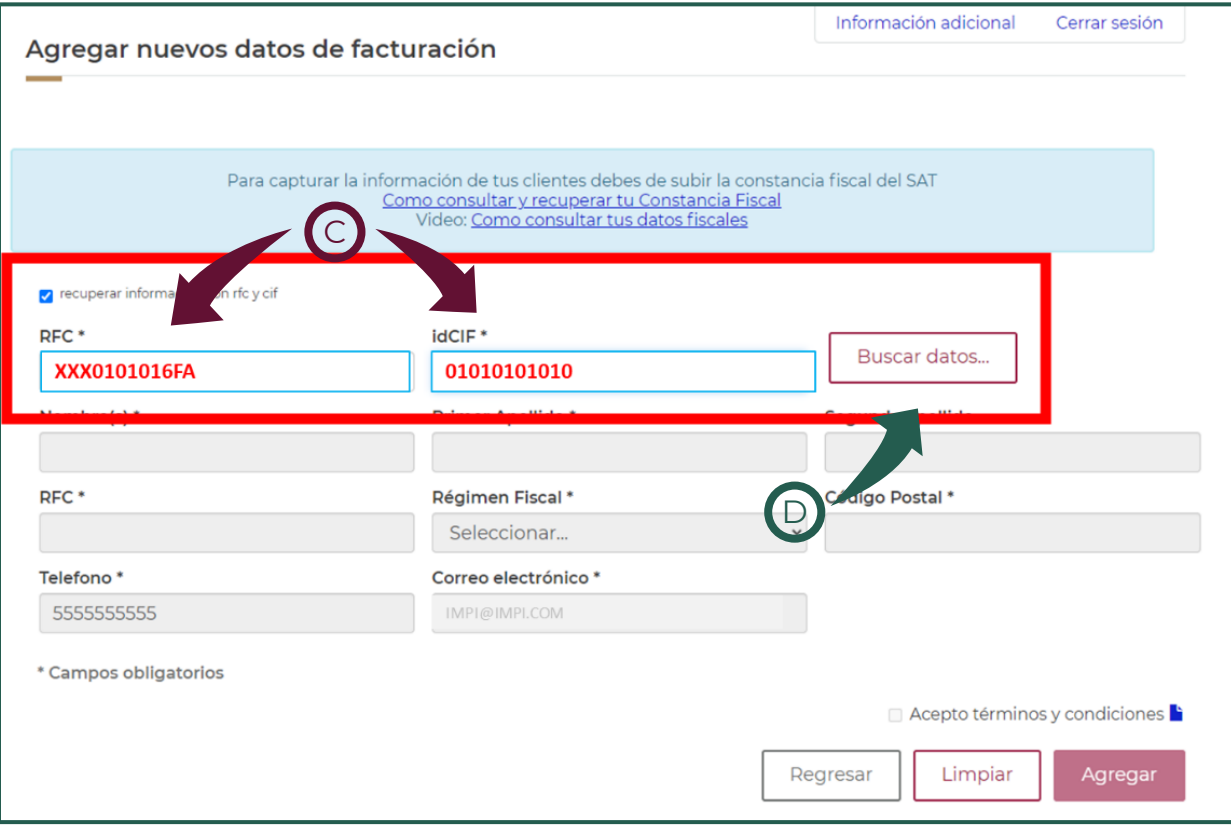

<sup>5</sup> Los datos se cargarán automáticamente. **Verifica el régimen fiscal que utilizarás,** en caso de que la persona cuente con dos o más (ver E). Da clic en **"Acepto términos y condiciones"** (ver F) y selecciona "**Agregar"** (ver G). **Sigue los pasos 9 y 10** del apartado anterior para concluir el registro.

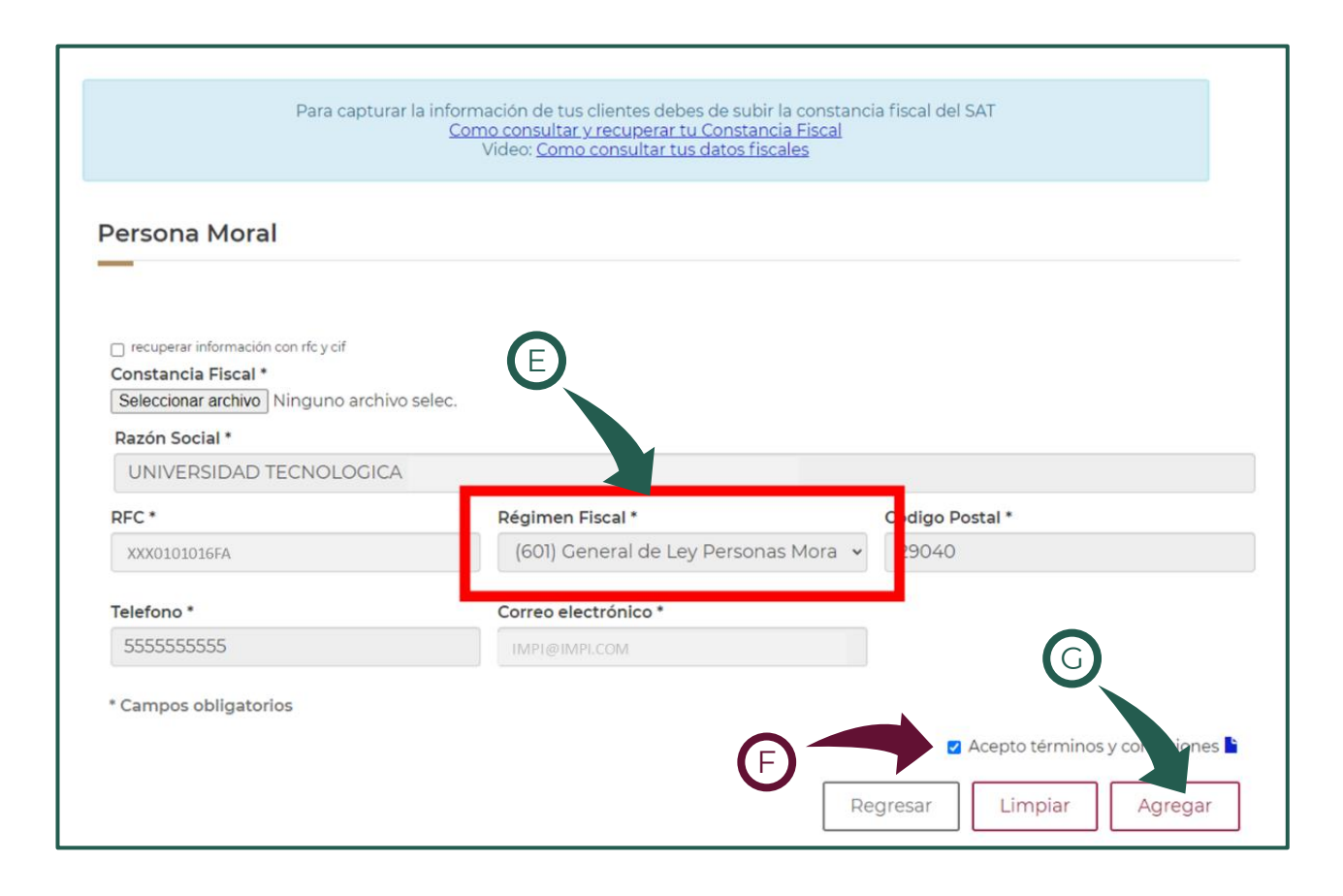

## <span id="page-15-0"></span>**¿Cómo consulto y actualizo los datos de facturación antes de efectuar mi pago?**

1 Al finalizar la captura de tu solicitud en alguno de los servicios electrónicos de Tu cuenta PASE, o bien, cuando acabes de generar un formato de pago desde "Pagos en línea", el sistema te mostrará una ventana con el resumen de la tarifa de los trámites que vas a pagar. Da clic en **"Continuar"** (ver A):

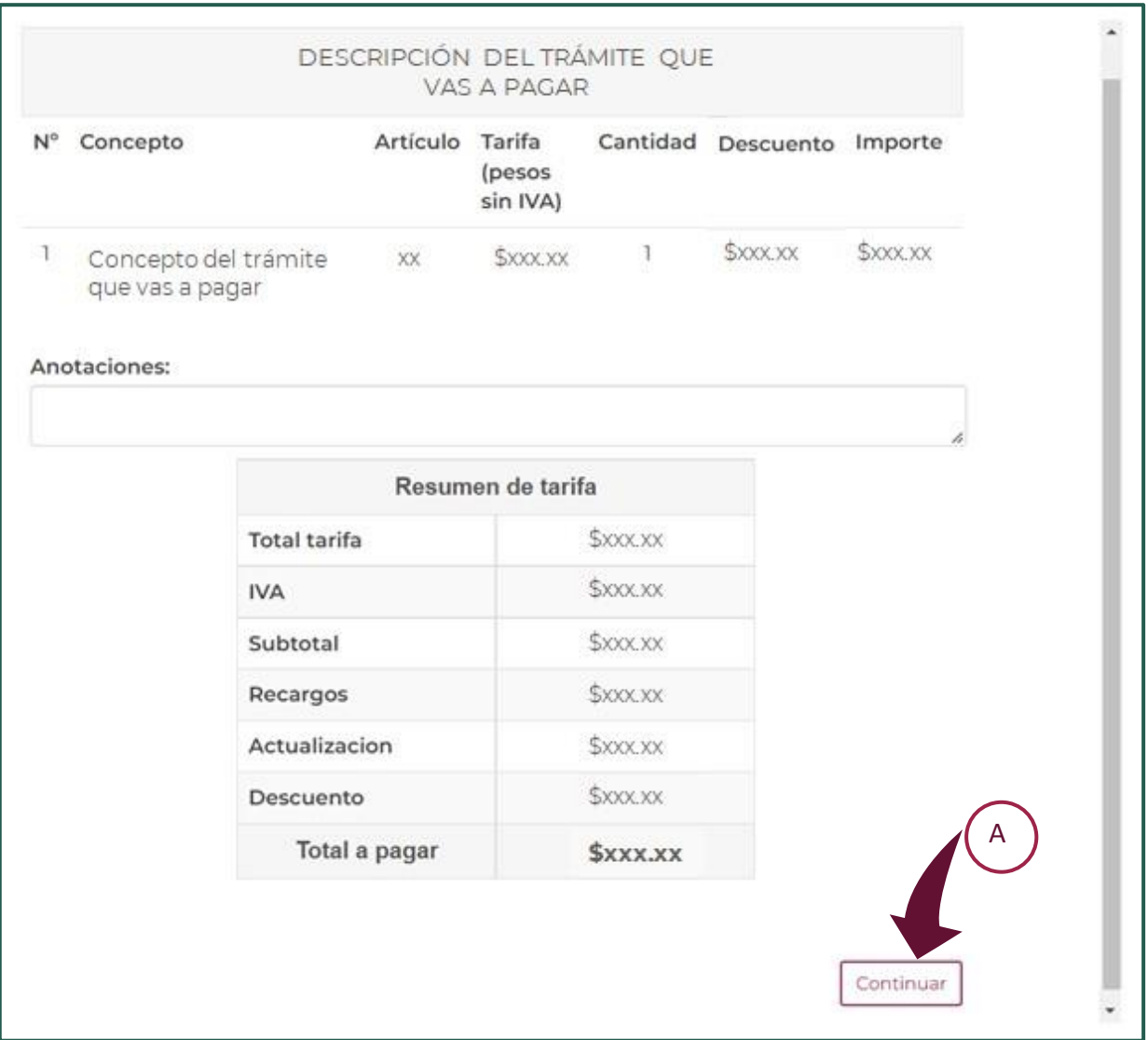

2 El sistema te mostrará una ventana con los datos de facturación. Tienes dos opciones:

- ➢ **Emitir "Factura genérica"** (ver B). Deberás seleccionar si deseas que ésta sea nacional o extranjera. **Considera que en este caso la factura no tendrá efectos fiscales y por lo tanto no será deducible,** de acuerdo con el Art. 29 A, Fracción IV del CFF y la Regla 2.7.1.23 Resolución Miscelánea Fiscal 2022. Al seleccionar esta opción no tienes que capturar más datos y debes proceder al pago.
- ➢ **Facturar a tu nombre o de un tercero.** En este caso debes editar los datos dando clic en el **recuadro azul** (ver C) para cambiar de cliente de facturación.

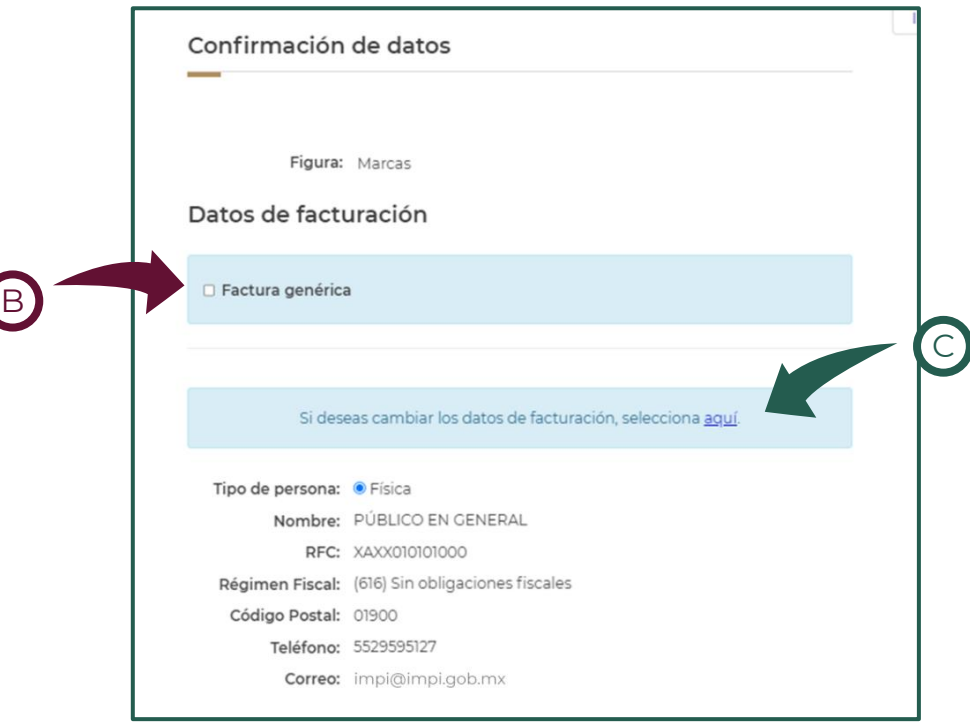

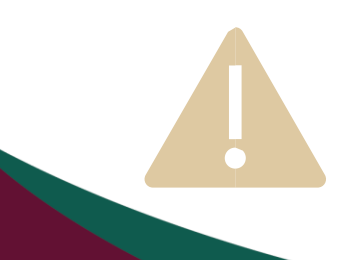

## IMPORTANTE

**Si no modificas** los datos de cliente de facturación, la información con la cual saldrá tu factura será la de **"Factura genérica".**

3 **Para cambiar de cliente de facturación, al dar clic en "aquí",** el sistema te mostrará una ventana emergente con la información registrada previamente. **Selecciona al cliente que quieres que se le facture (ver D).**

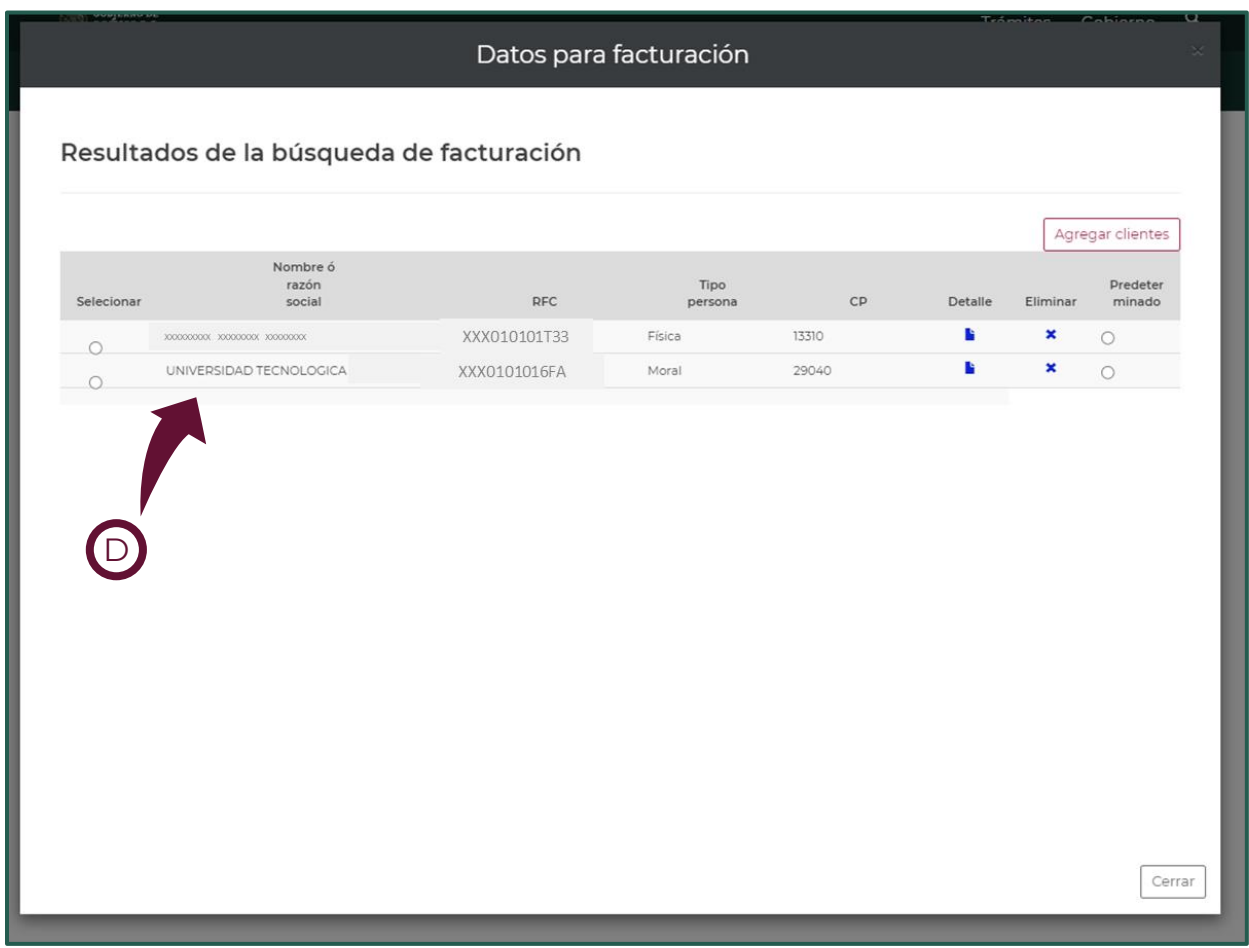

Si aún no lo has registrado puedes dar clic en agregar datos y registrarlo de acuerdo con **los pasos 9 y 10** del apartado anterior.

5 El sistema te direccionará nuevamente a la ventana de confirmación de datos.

- ➢ **Verifica** que los datos que aparecen correspondan con los que deseas que sea emitida tu factura (ver A). Si requieres hacer algún cambio da clic en **"Aquí"** en el recuadro azul.
- ➢ **Revisa** el resumen del trámite que vas a pagar (ver B).
- ➢ **Si todo es correcto,** desplázate hacia abajo, selecciona la casilla en donde **declaras que tus datos de facturación son correctos** (ver C), da clic en **"Agregar a carrito"** (ver D) y **procede al pago.**

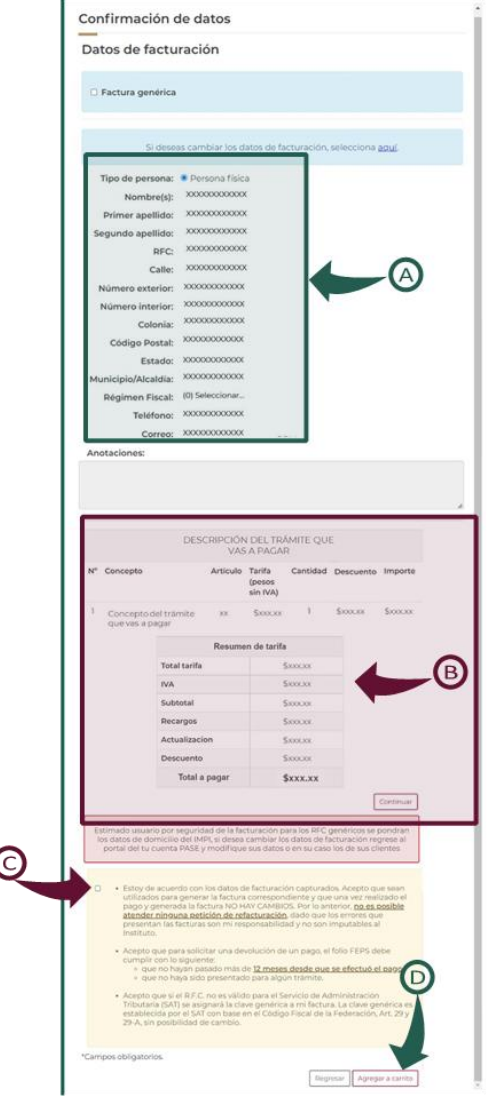

## IMPORTANTE

En caso de que quieras cambiar algo en el resumen de tu pago, **NO REALICES EL PAGO.** Da clic en "Regresar" y verifica la información que consideres.

## <span id="page-19-0"></span>**El IMPI te orienta:**

Si tienes dudas escríbenos a: **[buzon@impi.gob.mx](mailto:buzon@impi.gob.mx)**

Solicita una asesoría por videollamada: **<https://citas.impi.gob.mx/>**

## **¡Síguenos!**

En todas nuestras redes sociales y entérate de todo lo que tenemos en el IMPI para ti.

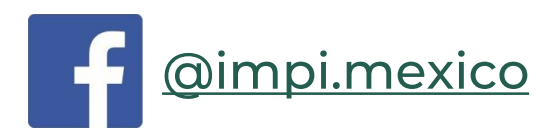

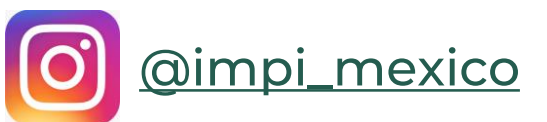

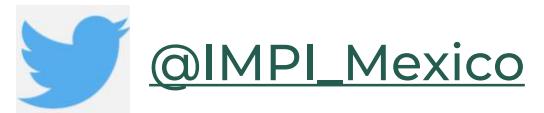

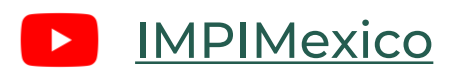

**<https://www.gob.mx/impi/>**